# *EVM User's Guide: DLP4620SQ1EVM DLP4621Q1EVM DLP4620SQ1EVM and DLP4621Q1EVM Evaluation Module*

## **Description**

The DLP4620SQ1EVM Evaluation Module (EVM) is a complete electronic subsystem designed to control the DLP4620S-Q1, DLPC231S-Q1, and TPS99000S-Q1 devices, which support RGB display applications such as augmented reality head-up displays.

The DLP4621Q1EVM EVM is designed to control the DLP4621-Q1, DLPC231-Q1, and TPS99001-Q1, which support monochrome applications such as high-resolution headlights.

There are no optical elements provided with this EVM, except for the DMD. Expect that this EVM is procured to mount to a custom-designed picture generation unit (PGU) or projector.

## **Features**

- DLP4620S-Q1 DMD board with RGB display LED driver and DLPC231S-Q1 DMD controller for DLP4620SQ1EVM kit
- DLP4621-Q1 DMD board with Headlight LED driver and DLPC231-Q1 DMD controller for DLP4621Q1EVM kit
- 600MHz SubLVDS DMD interface for low power and emission

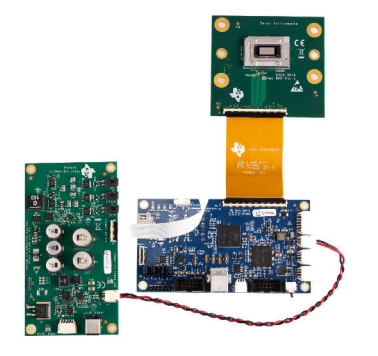

**DLP4620SQ1EVM DLP4621Q1EVM**

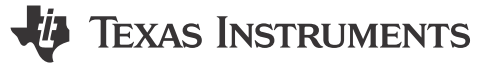

- DMDs have 0.46-inch diagonal micromirror array
	- 7.6µm micromirror pitch
	- ±12° micromirror tilt angle
	- Bottom illumination enables high efficiency and smaller engine size
	- 10kHz DMD refresh rates over temperature extremes
	- Compatible with LED or laser illumination
- Video input interface on controller board
	- Single OpenLDI (FPD-Link I) port up to 110MHz
	- 24-bit RGB parallel interface up to 110MHz
- Configurable host interface
	- I2C (400kHz)
	- SPI (10MHz)

## **Applications**

- Augmented reality head-up display (AR HUD)
- Transparent window display
- Adaptive driving beams, glare-free beam steering, reflective traffic sign and pedestrian dimming, symbol projection

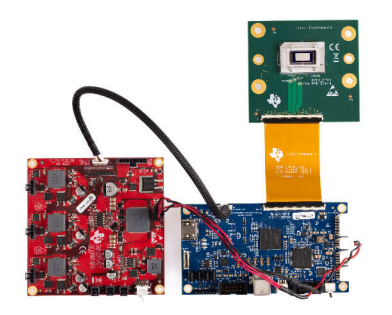

<span id="page-1-0"></span>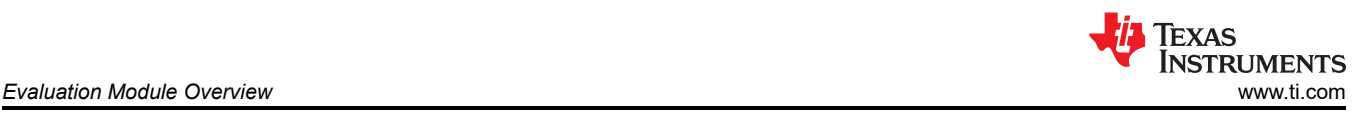

## **1 Evaluation Module Overview**

## **1.1 Introduction**

This user's guide presents an overview and general description of the DLP4620S-Q1 and DLP4621-Q1 EVMs and provides first steps for getting started using the EVMs.

## **1.2 Kit Contents**

The DLP4620SQ1EVM consists of a DLPC231S-Q1 DMD controller board, a DLP4620S-Q1 DMD board, an LED driver board, and cables.

Similarly, the DLP4621Q1EVM consists of the DLPC231-Q1 DMD controller board, a DLP4621-Q1 DMD board , an LED driver board, and cables.

## **1.3 Specifications**

#### **1.3.1 Electrical Specifications**

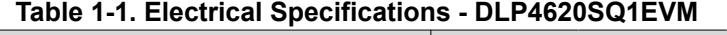

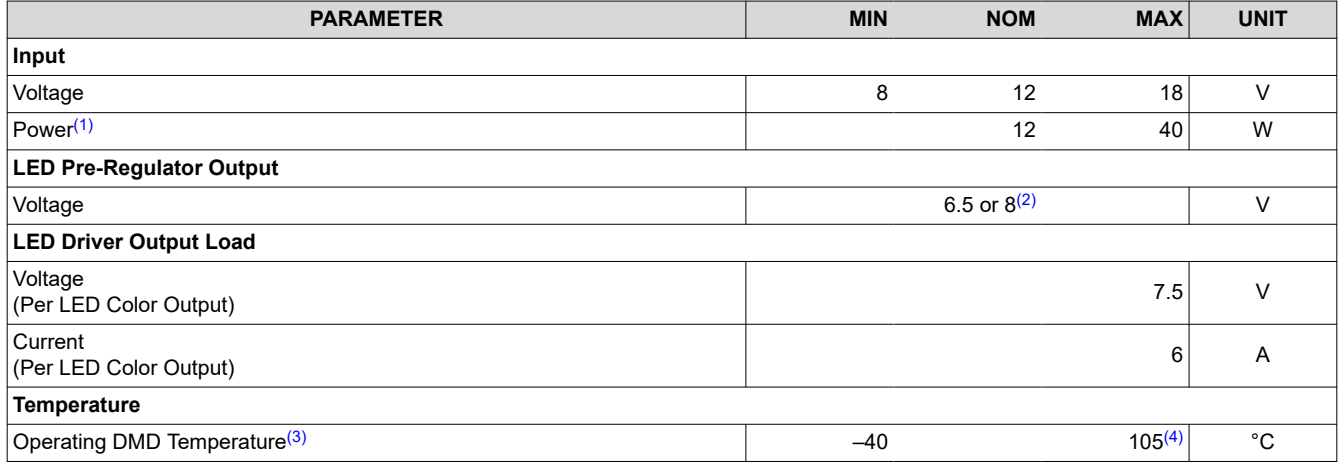

(1) Conditions for nominal power: white balanced LED current up to 6A, LED forward voltage = 3.5V, display duty cycle = 90/10.

(2) Pre-regulator output voltage is set by the jumper position of header H2. See [Table 2-5.](#page-9-0)

(3) Care must be taken to make sure that individual components and PCB do not exceed the maximum temperature when driving high-power load.

(4) Some components are only rated to 85℃. Refer to [Table 1-4](#page-2-0) for a list of these components.

#### **Table 1-2. Electrical Specifications - DLP4621Q1EVM**

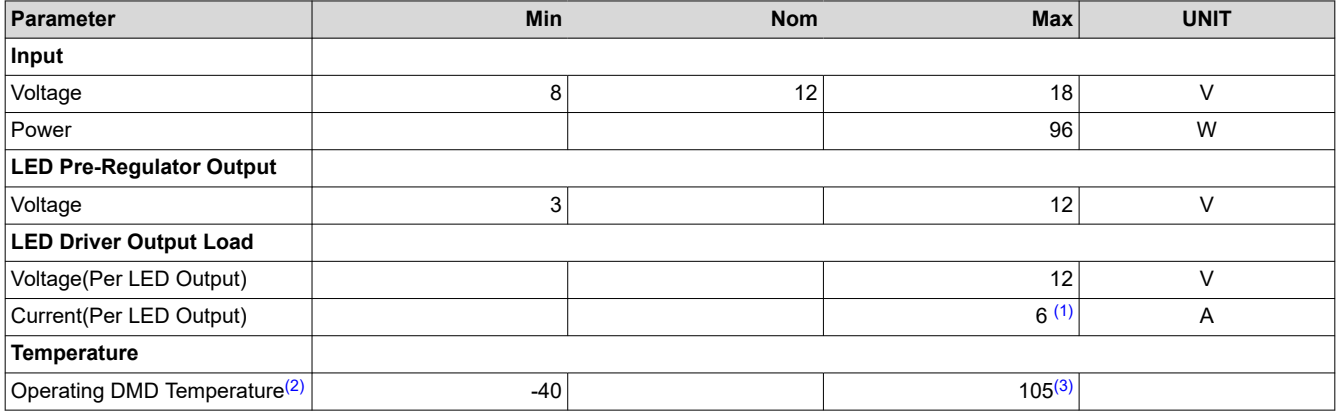

(1) 8A may be used, but care must be taken to ensure that individual components and the PCB do not exceed their maximum temperature

(2) Care must be taken to ensure that individual components and PCB do not exceed their maximum temperature when driving highpower load

(3) Some components are only rated to 85C. Refer to for a list of these components.

### <span id="page-2-0"></span>**1.3.2 Component Temperature Ratings - DLP4620SQ1EVM**

The PCB materials and most of the PCB components are rated to operate between –40°C to 105°C, including the DLP4620S-Q1, the DLPC231-Q1 or DLPC231S-Q1, and the TPS99000S-Q1.

Some components on board, such as switches, connectors, and indicator LEDs, do not meet this temperature rating. The specifications for EVM components which are not rated between –40°C to 105°C are listed in Table 1-3. Please refer to the EVM bill of materials to review the temperature specifications of all components used in the EVM design.

| <b>Board</b>      | <b>Reference</b>                   | <b>Part Number</b>  | <b>Manufacturer</b>      | <b>Description</b>                           | <b>Temperature</b><br>Minimum (°C) | <b>Temperature</b><br>Maximum (°C) |
|-------------------|------------------------------------|---------------------|--------------------------|----------------------------------------------|------------------------------------|------------------------------------|
| Controller        | D <sub>4</sub>                     | LTST-C171KRKT       | Lite-On                  | LED, GREEN 0805                              | $-55$                              | 85                                 |
| Controller        | J4                                 | 2086588131          | Molex                    | CONN MICRO HDMI™<br><b>RIGHT ANGLE</b>       | $-20$                              | 85                                 |
| Controller        | J9                                 | 1734346-1           | <b>TE Connectivity</b>   | <b>CONN USB TYPE B</b><br><b>RIGHT ANGLE</b> | 0                                  | 50                                 |
| Controller        | SW1, SW2,<br>SW3, SW4              | CVS-01TB            | Copal Electronics Inc    | SWITCH DIP SLIDE 1-POS<br>$1 \text{ mm } 6V$ | $-40$                              | 85                                 |
| Controller        | SW <sub>6</sub>                    | GT12MSABETR         | <b>ITT C&amp;K</b>       | SWITCH TOGGLE SPST<br><b>RIGHT ANGLE</b>     | $-30$                              | 85                                 |
| Controller        | U <sub>12</sub>                    | SN74AVC4T774PW<br>R | <b>Texas Instruments</b> | <b>DUAL SUPPLY</b><br><b>TRANSCEIVER</b>     | $-40$                              | 85                                 |
| Controller        | U501                               | TFP401AIPZPRQ1      | <b>Texas Instruments</b> | <b>IC PANELBUS DVI RCVR</b><br>100-HTQFP     | $-40$                              | 85                                 |
| Controller        | U503                               | AT34C02D-MAHM-      | Microchip                | EEPROM MEMORY 2 Kb                           | $-40$                              | 85                                 |
| Controller        | U505, U506,<br>U507, U509,<br>U511 | PCMF2HDMI2SZ        | Nexperia                 | <b>COMMON MODE CHOKE</b><br>4LN SMD ESD      | $-40$                              | 85                                 |
| <b>LED Driver</b> | J2                                 | <b>PJ-082BH</b>     | CUI Inc                  | <b>CONN PWR JACK</b><br>2.5X5.5mm SOLDER     | $-25$                              | 85                                 |

**Table 1-3. EVM Components Which are Not Rated for –40°C to 105°C**

The DLP4620SQ1EVM is not a production design and is intended for evaluation only.

#### **1.3.3 Component Temperature Ratings - DLP4621Q1EVM**

The PCB materials and most of the PCB components are rated to operate between –40°C to 105°C, including the DLP4621-Q1, the DLPC231-Q1, and the TPS99000-Q1.

Some components on board, such as switches, connectors, and indicator LEDs, do not meet this temperature rating. The specifications for EVM components which are not rated between –40°C to 105°C are listed in Table 1-4. Please refer to the EVM bill of materials to review the temperature specifications of all components used in the EVM design.

**Table 1-4. EVM Components Which are Not Rated for –40°C to 105°C**

| <b>Board</b> | Reference             | <b>Part Number</b>  | <b>Manufacturer</b>      | <b>Description</b>                           | <b>Temperature</b><br>Minimum $(^{\circ}C)$ | <b>Temperature</b><br>Maximum (°C) |
|--------------|-----------------------|---------------------|--------------------------|----------------------------------------------|---------------------------------------------|------------------------------------|
| Controller   | D <sub>4</sub>        | LTST-C171KRKT       | Lite-On                  | LED. GREEN 0805                              | $-55$                                       | 85                                 |
| Controller   | J <sub>4</sub>        | 2086588131          | Molex                    | <b>CONN MICRO HDMI</b><br><b>RIGHT ANGLE</b> | $-20$                                       | 85                                 |
| Controller   | J9                    | 1734346-1           | <b>TE Connectivity</b>   | CONN USB TYPE B<br><b>RIGHT ANGLE</b>        | 0                                           | 50                                 |
| Controller   | SW1, SW2,<br>SW3. SW4 | CVS-01TB            | Copal Electronics Inc    | SWITCH DIP SLIDE 1-POS<br>$1$ mm $6V$        | $-40$                                       | 85                                 |
| Controller   | SW <sub>6</sub>       | GT12MSABETR         | <b>ITT C&amp;K</b>       | SWITCH TOGGLE, SPST<br><b>RIGHT ANGLE</b>    | $-30$                                       | 85                                 |
| Controller   | U <sub>12</sub>       | SN74AVC4T774PW<br>R | <b>Texas Instruments</b> | <b>DUAL SUPPLY</b><br><b>TRANSCEIVER</b>     | $-40$                                       | 85                                 |

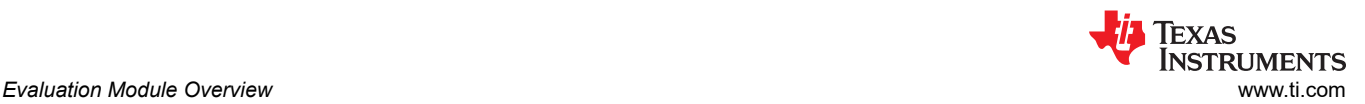

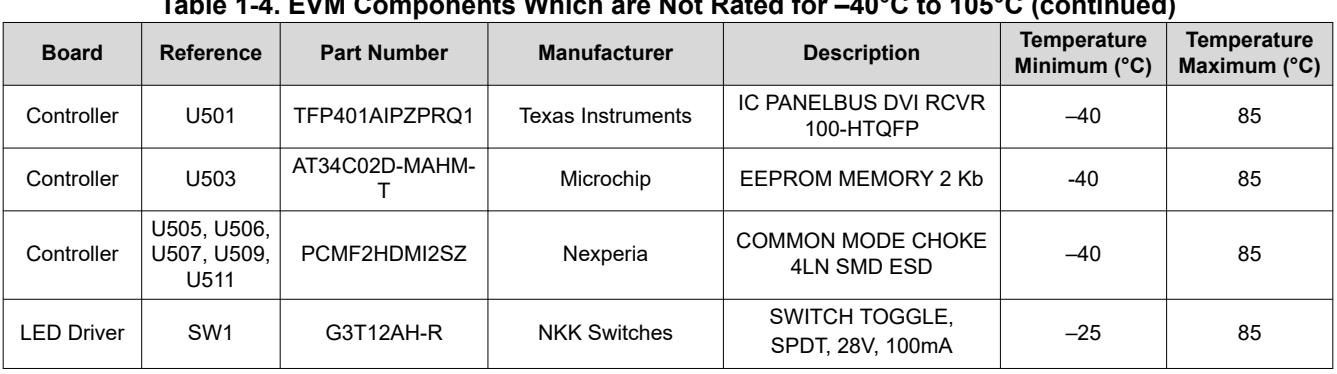

**Table 1-4. EVM Components Which are Not Rated for –40°C to 105°C (continued)**

The DLP4621Q1EVM is not a production design and is intended for evaluation only.

#### **1.3.4 Input Video Specifications**

The following input video resolutions are supported on the HDMI and OpenLDI interfaces. These input video resolutions are programmed in the Extended Display Identification Data (EDID) EEPROM for the EVM's HDMI interface allowing a connected computer to read the supported resolutions and timing. Note that some computers are not able to output all of these resolutions.

| Feature                | 0.46" Non-Diamond Down<br>Sampling (non-DDS) Mode - HL | 0.46" Non-Diamond Down<br>Sampling (non-DDS) Mode -<br><b>HUD</b> | 0.46" Diamond Down Sampling<br>(DDS) Mode - HUD |
|------------------------|--------------------------------------------------------|-------------------------------------------------------------------|-------------------------------------------------|
| <b>EVM Part Number</b> | DLP4621Q1EVM                                           | DLP4620SQ1EVM                                                     | DLP4620SQ1EVM                                   |
| Supported Resolutions  | 960×480, 480×240                                       | 960×960, 960×480, 480×240                                         | 1358×566, 1220×610                              |
| 480×240                | <b>YES</b>                                             | <b>YES</b>                                                        | N/A                                             |
| 960×480                | <b>YES</b>                                             | <b>YES</b>                                                        | N/A                                             |
| 960×960                | N/A                                                    | <b>YES</b>                                                        | N/A                                             |
| 1358×566               | N/A                                                    | N/A                                                               | <b>YES</b>                                      |
| 1220×610               | N/A                                                    | N/A                                                               | <b>YES</b>                                      |

**Table 1-5. Supported Resolutions**

The input source timing specified in the EVM's HDMI interface EDID are specified in Table 1-6. These timing parameters are also recommended for the OpenLDI interface.

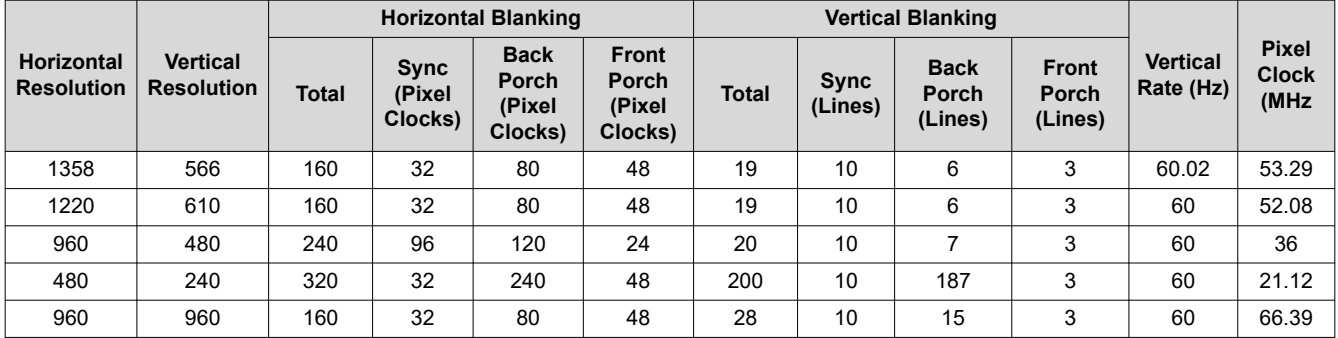

#### **Table 1-6. Typical Timing for Supported Source Resolutions**

#### **1.3.5 SPI and I2C Timing**

For more information on SPI and I<sup>2</sup>C specifications, see the DLPC231S-Q1 data sheet ([DLPS201\)](https://www.ti.com/lit/pdf/DLPS201) or the DLPC231-Q1 ([DLPS054\)](https://www.ti.com/lit/pdf/DLPS054) data sheet.

<span id="page-4-0"></span>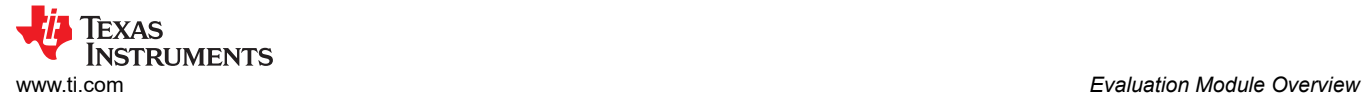

## **1.4 Device Information**

The DLP4620SQ1EVM kit contains the electronics required to drive a DLP4620S-Q1 DMD board for HUD applications while the DLP4621Q1EVM kit contains the electronics to drive a DLP4621-Q1 DMD board for headlight applications.

The DLP4620SQ1EVM offers interface options for I2C, SPI, and USB.

The DLP4621Q1EVM headlight kit, however, includes I2C, SPI, USB, and OpenLDI interfaces.

## **2 Hardware**

## **2.1 DLP4620SQ1EVM Block Diagram**

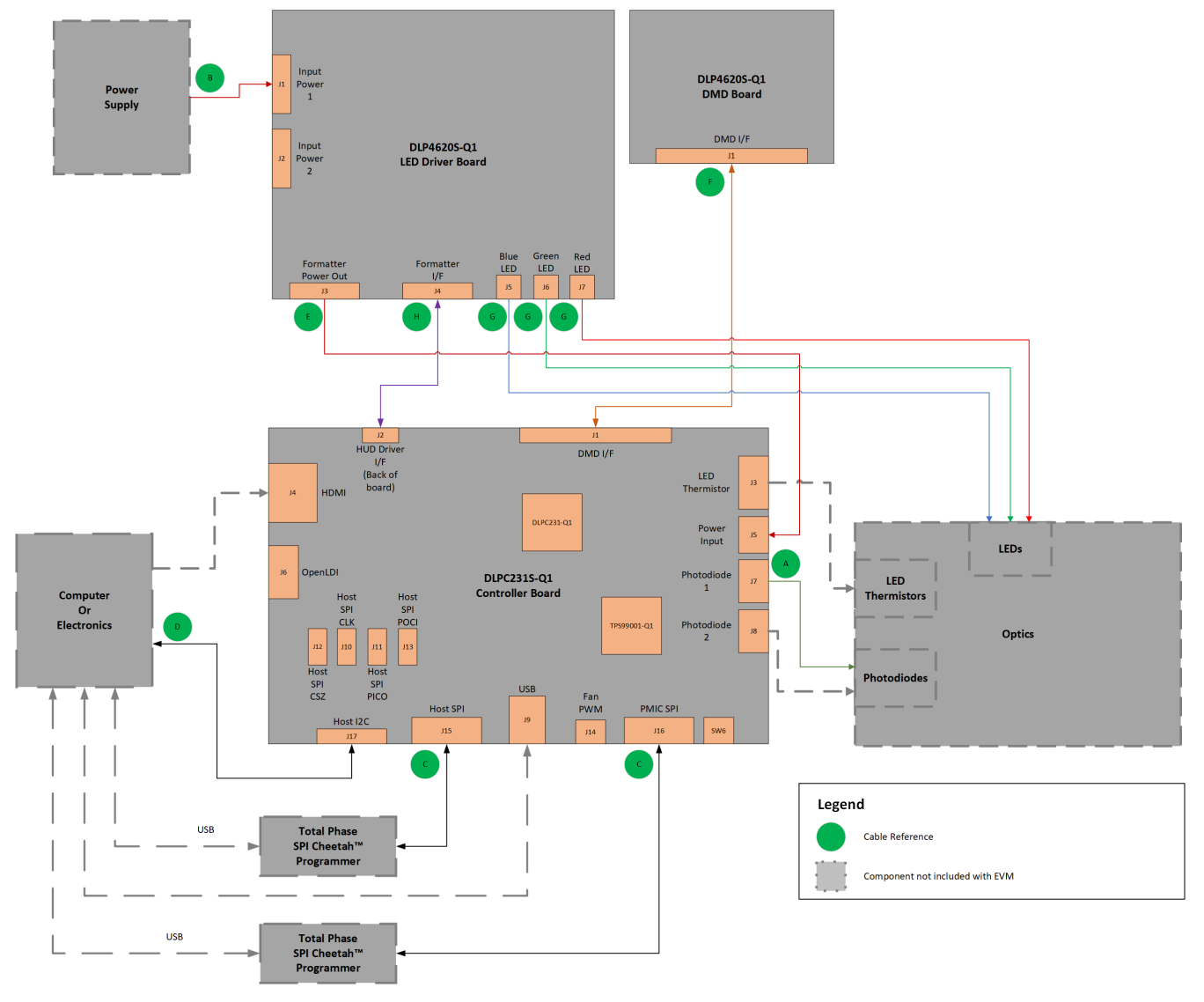

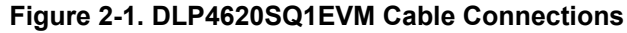

A. Cable references can be seen in [Figure 2-5](#page-10-0) and are listed in [Table 2-6](#page-10-0).

<span id="page-5-0"></span>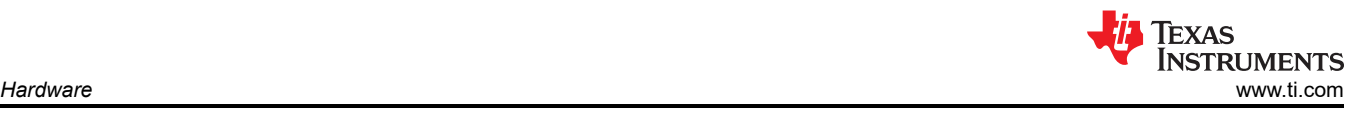

## **2.2 DLP4621Q1EVM Block Diagram**

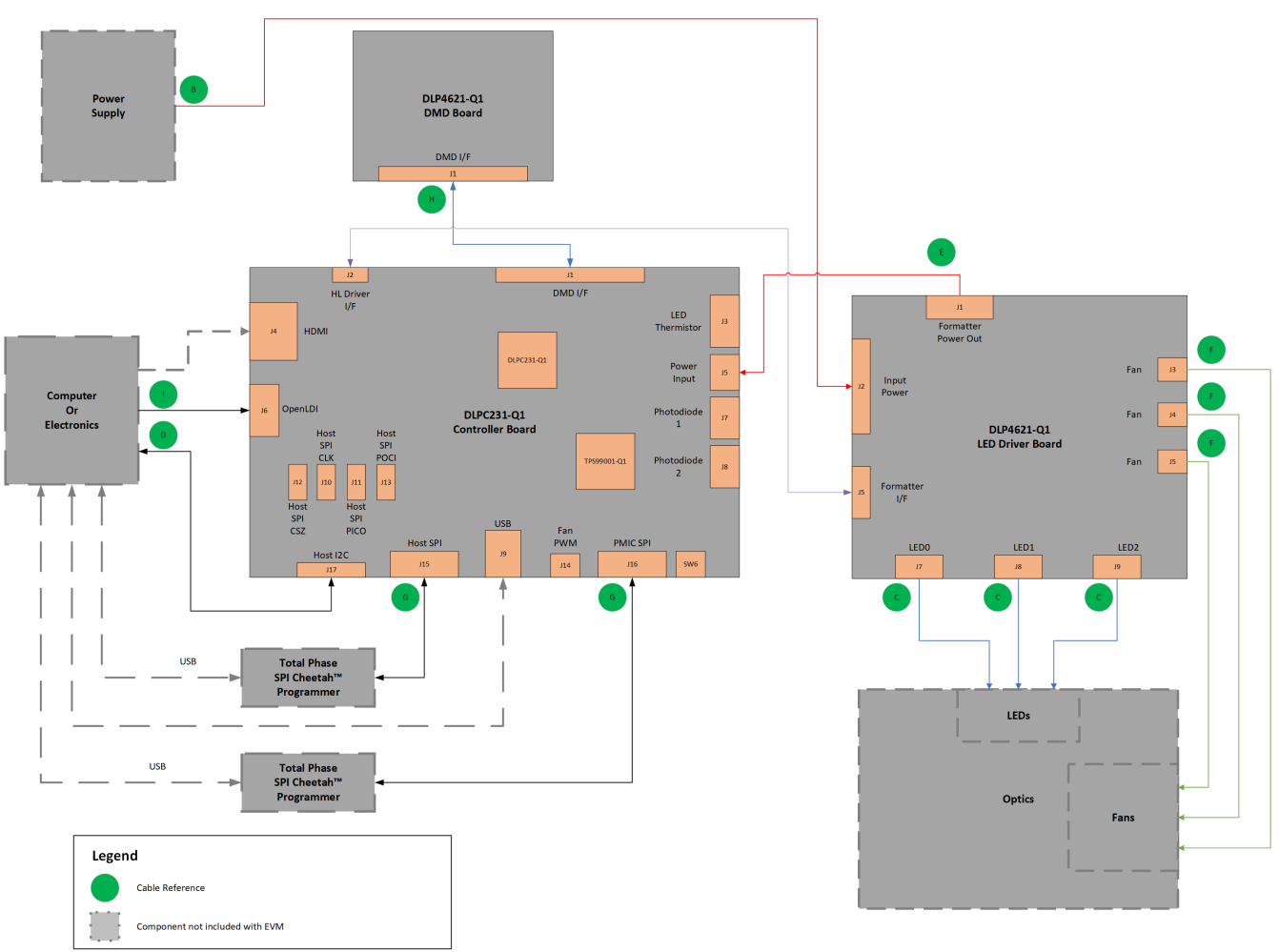

A. Cable references can be seen in [Figure 2-8](#page-13-0) and are listed in [Table 2-10.](#page-13-0)

#### **Figure 2-2. EVM Cable Connections**

## **2.3 Controller PCB**

The controller PCB shown in [Figure 2-3](#page-6-0) includes the DLPC231-Q1 DMD Controller and the TPS99001-Q1. The controller PCB supports video inputs from either a HDMI or OpenLDI interface and provides the formatting and control to display the video on the DLP4620S-Q1 and DLP4621-Q1 DMDs.

The controller board has a SPI port for users who wish to use a Cheetah™ SPI host adapter. However, the Cheetah host adapter must be bought separately from the EVM. This port allows for high-speed SPI communication between the controller board and host. An optional second SPI port is provided for monitoring the TPS990001-Q1 or the TPS99000S-Q1.

The controller board has an additional I2C port. The provided I2C cable includes PROJ\_ON, HOLD\_BOOT, and HOST IRQ, signals readily available to allow indirect control and monitoring of the EVM.

If direct SPI or I2C is not preferred, there is an on-board Cypress chip that allows for USB to SPI or USB to I2C communication.

Each of these communication ports allow the user to communicate to the controller from the external world via a PC or the Automotive Control Program reference software, which speeds up the development of supported automotive EVMs. Some features include flashing new firmware onto the controller, changing test pattern generator (TPG) images, changing sources (such as TPG to HDMI), or obtaining controller or PMIC (TPS99000- Q1) diagnostics.

<span id="page-6-0"></span>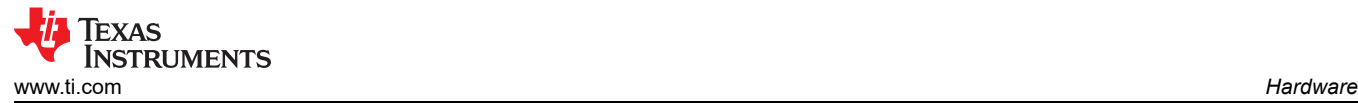

The controller board has an external photodiode input that is used to control white point and brightness over a wide dimming range. An optional second photodiode input is also provided for the DLP4620SQ1EVM kit.

The LED thermistor on the board can be used to measure the temperatures of the red, green, and blue LEDs when using the DLP4620SQ1EVM.

The headlight interface port helps control the LED brightness and PWM output from the controller for the DLP4621Q1EVM.

On the opposite side of the EVM is a HUD interface port, which helps control and monitor an illumination design such as the RGB LED driver provided in the kit. This is used for the DLP4620SQ1EVM.

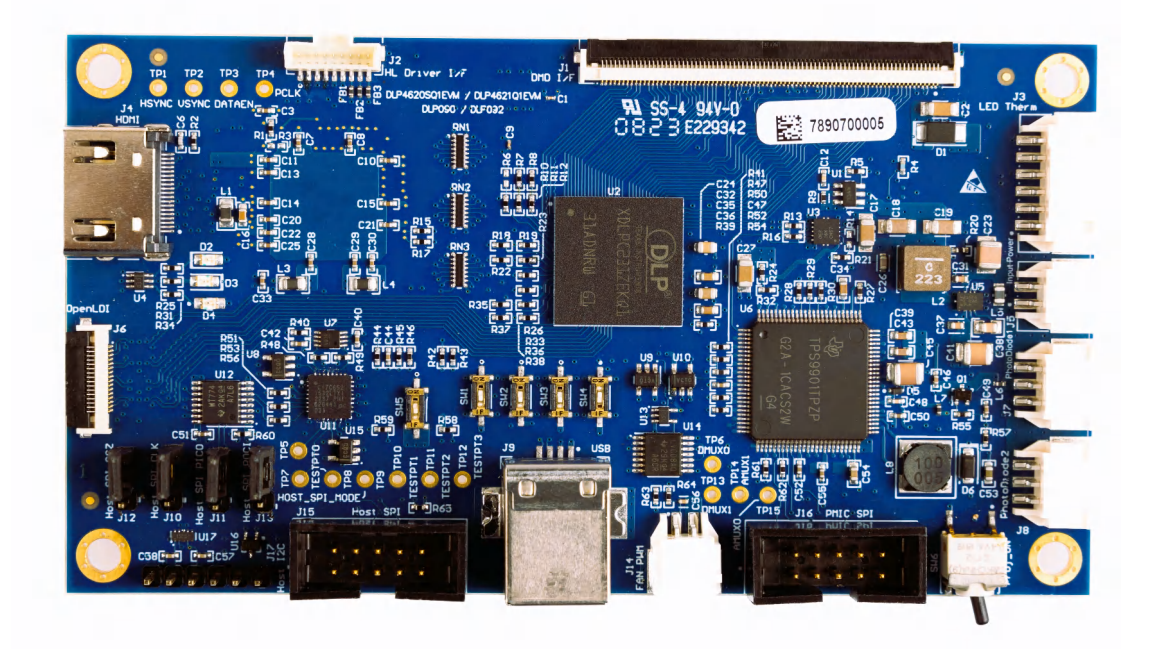

## **Figure 2-3. DLPC231SQ1EVM Controller PCB**

The controller PCB contains the ports listed in Table 2-1. Indicator LEDs are listed in [Table 2-2](#page-7-0).

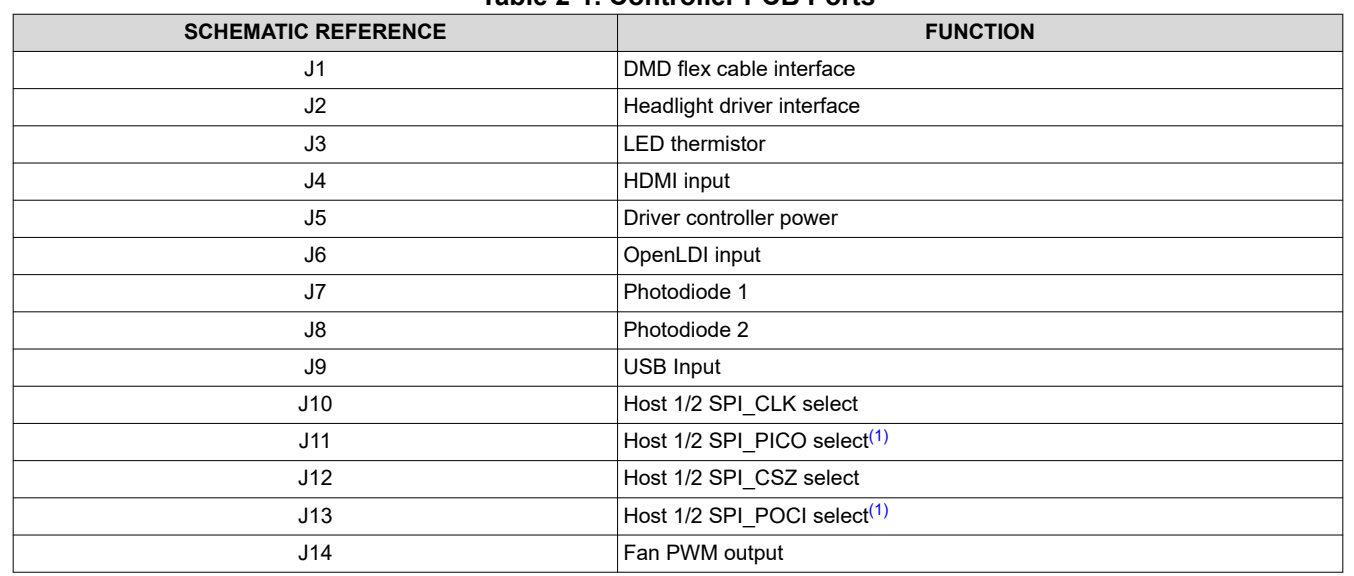

#### **Table 2-1. Controller PCB Ports**

<span id="page-7-0"></span>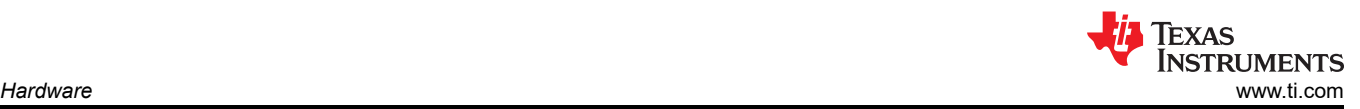

#### **Table 2-1. Controller PCB Ports (continued)**

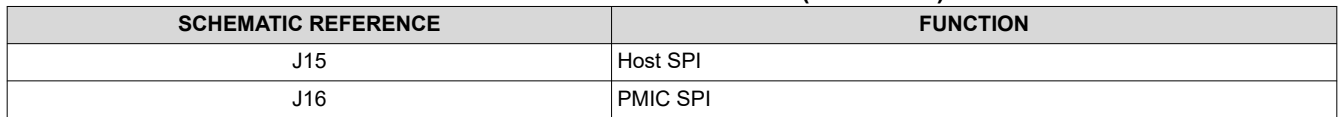

(1) PICO and POCI are used for *Peripheral In, Controller Out* and *Peripheral Out, Controller In*, respectively.

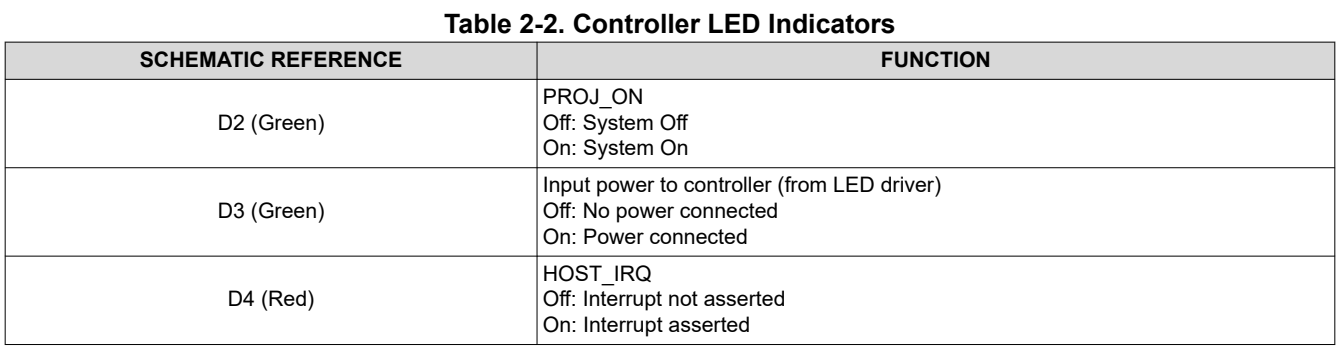

The controller PCB switches are listed in Table 2-3. SW4 is a toggle switch for PROJ\_ON, which is used to turn on and off the electronics. Note that parts of the board are still powered when PROJ\_ON is in the off position. SW1, SW2 and SW3 are dip switches that control the states of configuration signals the DLPC230-Q1 reads when the DLPC230-Q1 comes out of reset. These switches must be set based on the desired configuration options.

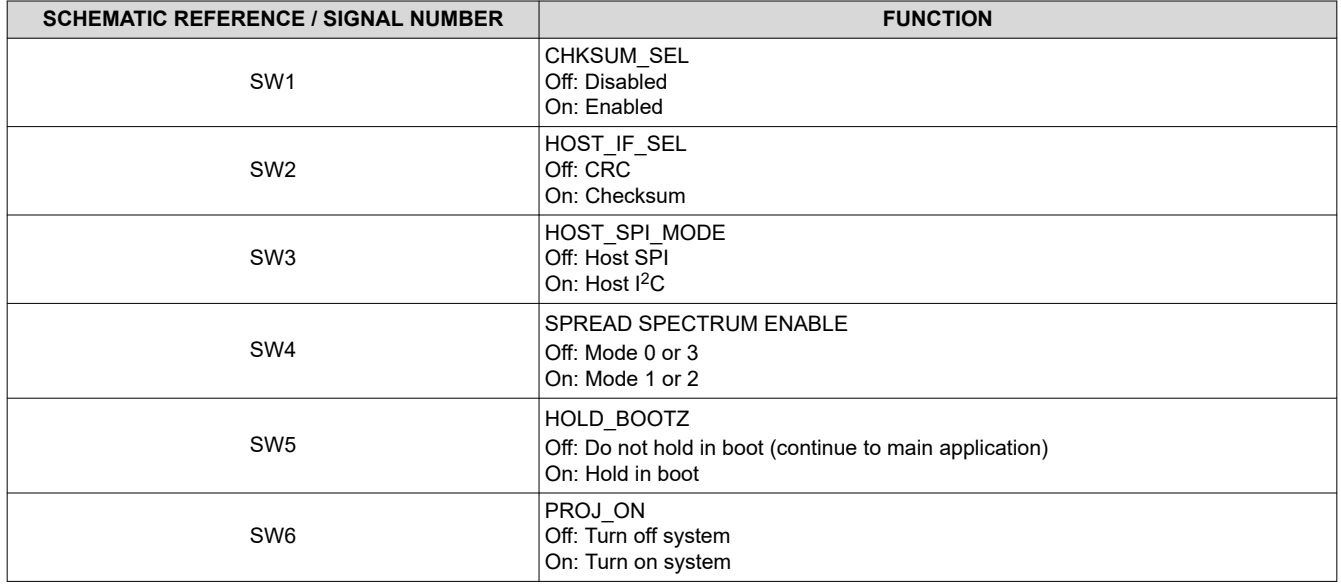

#### **Table 2-3. Controller PCB Switches**

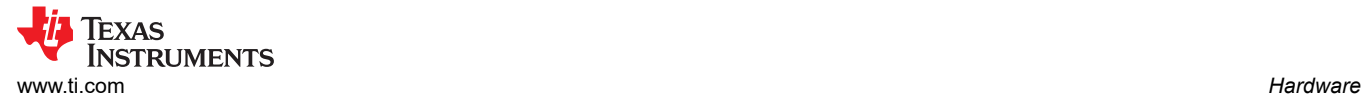

## **2.4 RGB LED Driver PCB - DLP4620SQ1**

The DLP4620SQ1EVM can operate as a standalone system with just the controller board and the DMD board, but the EVM can be combined with an RGB LED design. The LED driver board shown in Figure 2-4 is controlled and monitored by the controller PCB over a flex cable. Power can be input to the LED driver board from a bench top supply or through a 12V, 5A barrel jack power supply. Depending on operating conditions, some parts and surfaces of the PCB can be hot.

The LED driver board has the following primary functions:

- Provides reverse bias protection and supplies power to controller board over a separate cable.
- Regulates input power to 6.5V or 8V prior to the LED driver circuitry.
- Has outputs for red, green, and blue LEDs, but other LEDs can be used.

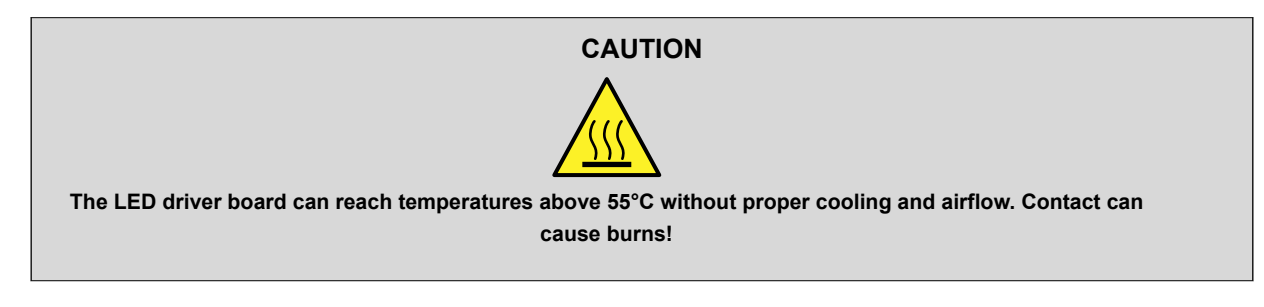

**CAUTION**

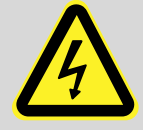

**LED drivers (J5, J6, J7) can produce high currents of 6.5A or 8A. Do not remove these headers, and do not touch the contact points during operation!**

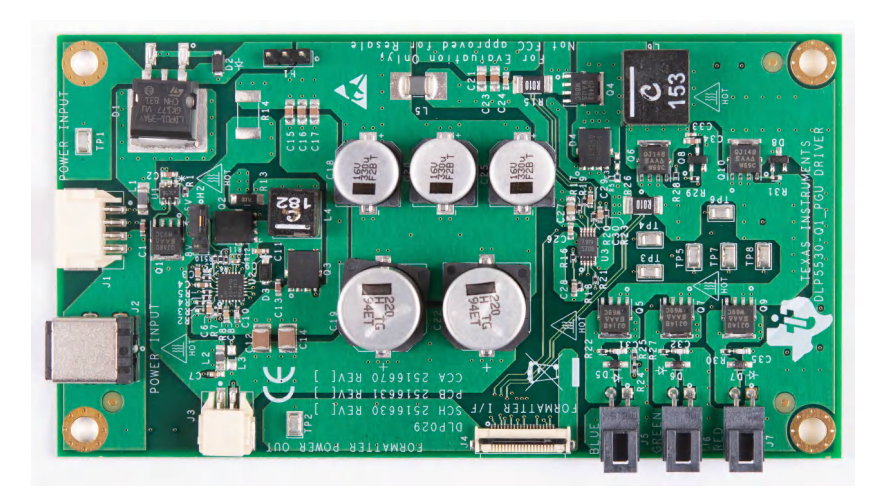

**Figure 2-4. LED Driver PCB - DLP4620SQ1EVM**

#### <span id="page-9-0"></span>The LED driver PCB contains the ports listed in Table 2-4.

#### **Table 2-4. RGB LED Driver PCB Ports**

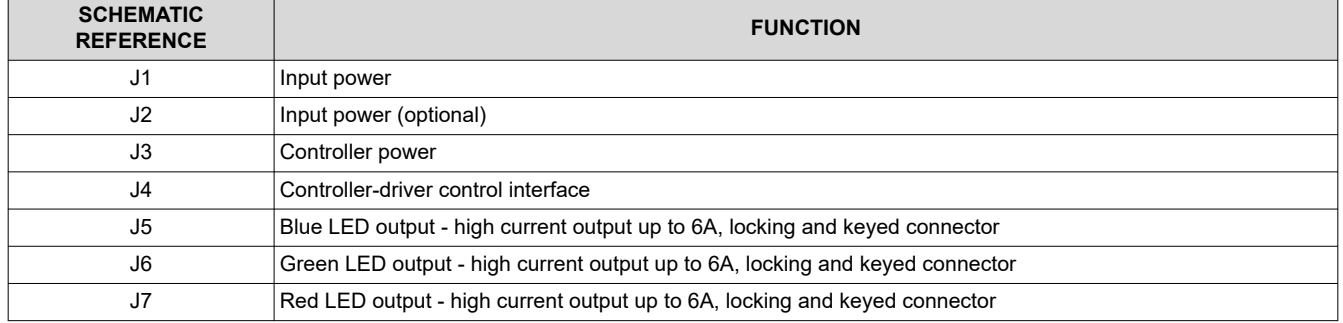

The LED driver PCB contains the headers listed in Table 2-5. H2 selects the LED drive voltage. Place a jumper across pins 1 and 2 for 6.5V drive. Place a jumper across pins 2 and 3 for 8V drive. Do not hot-swap this jumper; remove and replace only with power disconnected from the board.

#### **Table 2-5. LED Driver Header Pins**

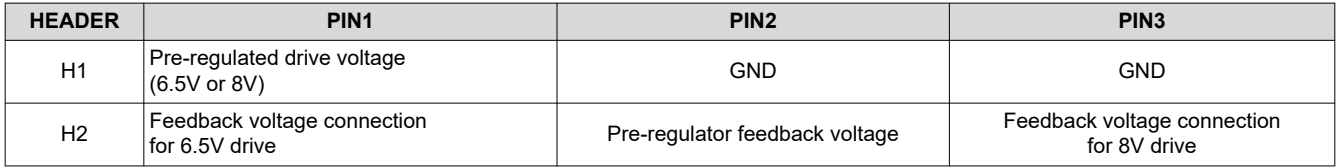

## <span id="page-10-0"></span>**2.5 Cables - DLP4620SQ1EVM**

The DLP4620SQ1EVM kit contains the cables and Cheetah USB to SPI adapter listed in Table 2-6 and shown in Figure 2-5.

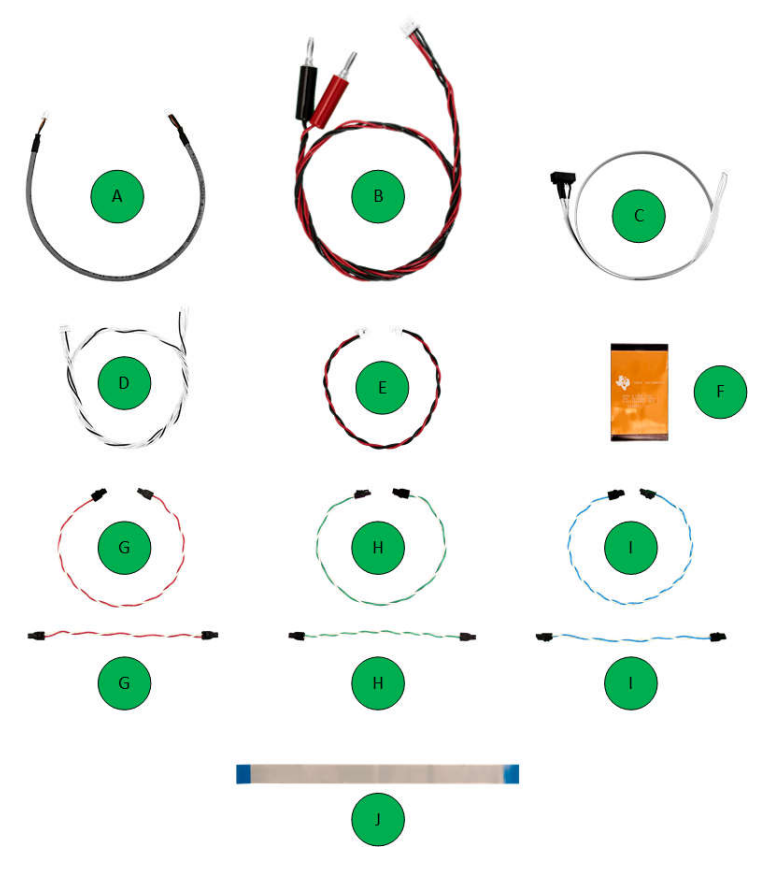

**Figure 2-5. DLP4620SQ1EVM Cables**

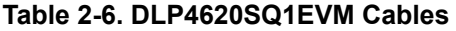

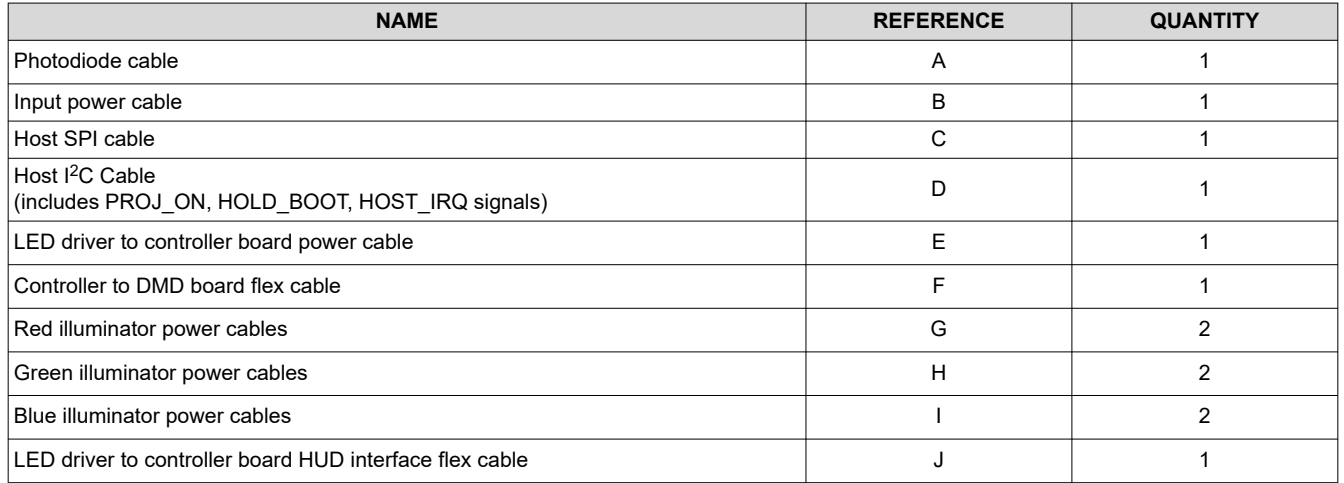

A block diagram for the DLP4620SQ1EVM can be found in [Figure 2-1](#page-4-0).

<span id="page-11-0"></span>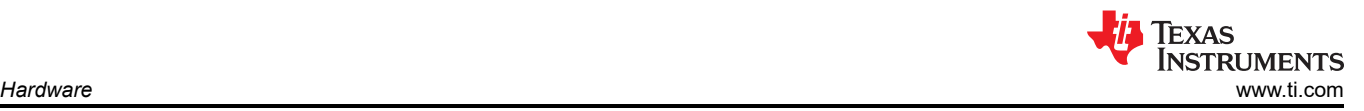

## **2.6 LED Driver PCB - DLP4621Q1EVM**

The DLP4621Q1EVM can be used as a standalone system with just the controller and DMD boards, but can be combined with an LED driver board. The LED driver board shown in Figure 2-6 is designed for monochrome (white light) designs. The LED brightness can be controlled through PWM output from the DLPC231-Q1. Using the Automotive Control Program reference software *Headlight Control* tab, the PWM slider bars (PWM0, PWM1, and PWM2) control the current through each LED driver channel. Note that the PWM control can exceed the maximum current specification of some LEDs in certain LED configurations.

**Note** Some current continues to flow through the LED with a PWM level of 0, and light output can still be visible. To fully remove LED current, the system must be set to standby mode.

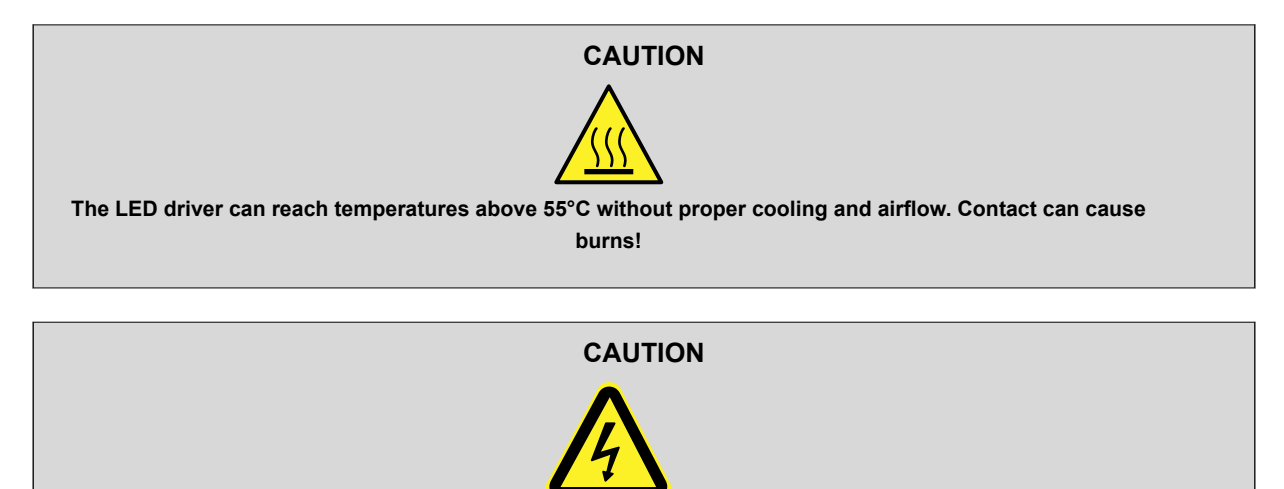

**LED drivers (J7, J8, J9) can produce high currents up to 8A. Do not remove these headers, and do not touch the contact points during operation!**

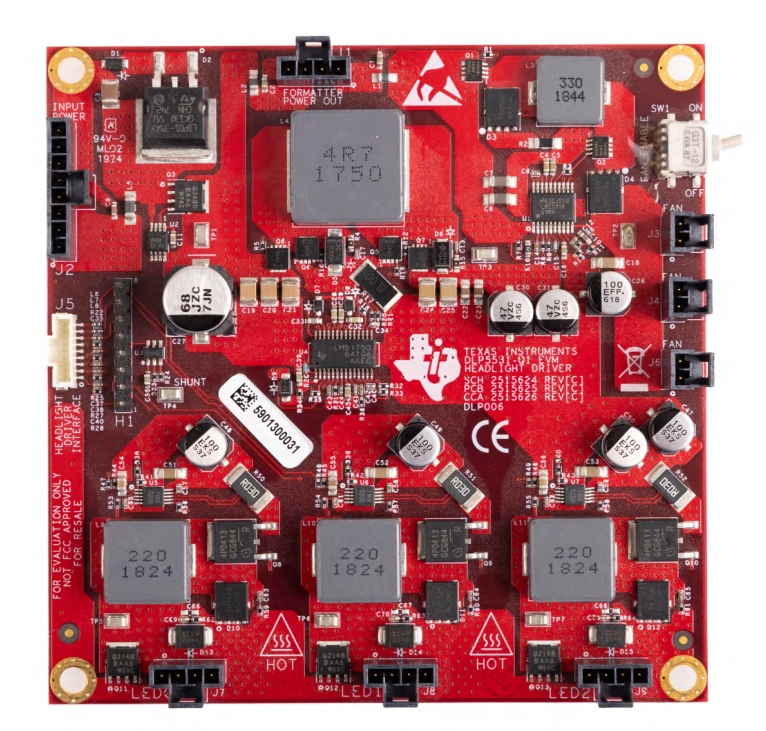

**Figure 2-6. LED Driver PCB - DLP4621Q1EVM**

The LED driver PCB contains the ports listed in Table 2-7.

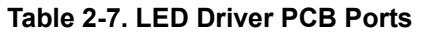

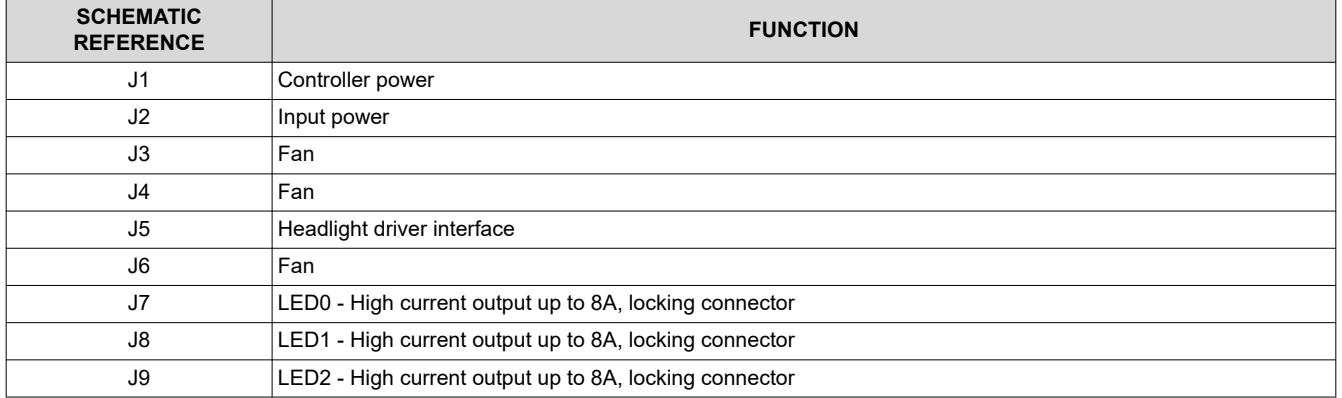

The LED driver PCB contains the following ports and switches. See[Table 2-5.](#page-9-0)

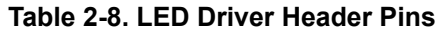

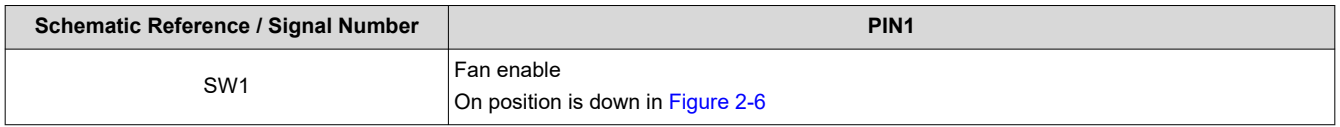

#### **2.7 Driver Requirements - DLP4621Q1EVM**

The DLP4621-Q1 chipset, used with LED illumination, requires illumination modulation. This LED modulation turns off the light output during micromirror reset, which improves system contrast. For the system timing specifications of the DLP462`1-Q1 electronics EVM, see Figure 2-7

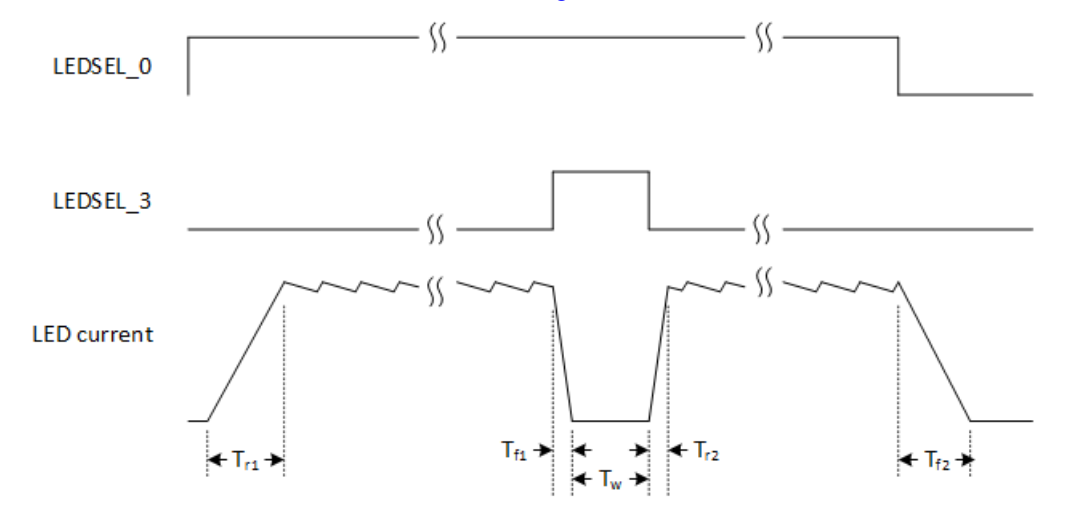

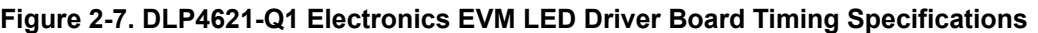

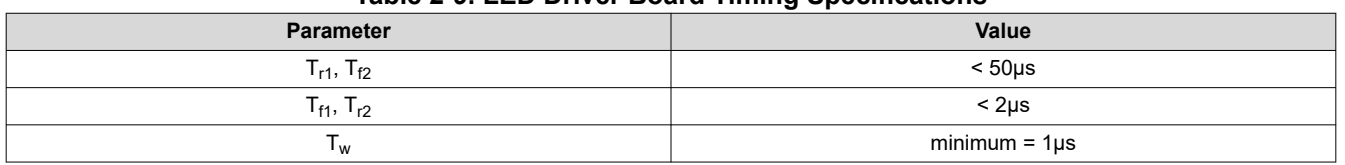

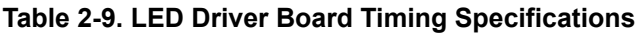

<span id="page-13-0"></span>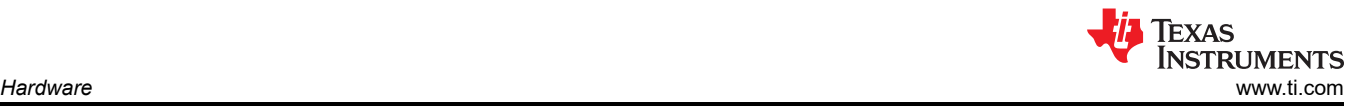

## **2.8 Cables - DLP4621Q1EVM**

The DLP4621Q1EVM kit contains the cables and Cheetah USB to SPI adapter listed in Table 2-10 and shown in [Figure 2-5](#page-10-0).

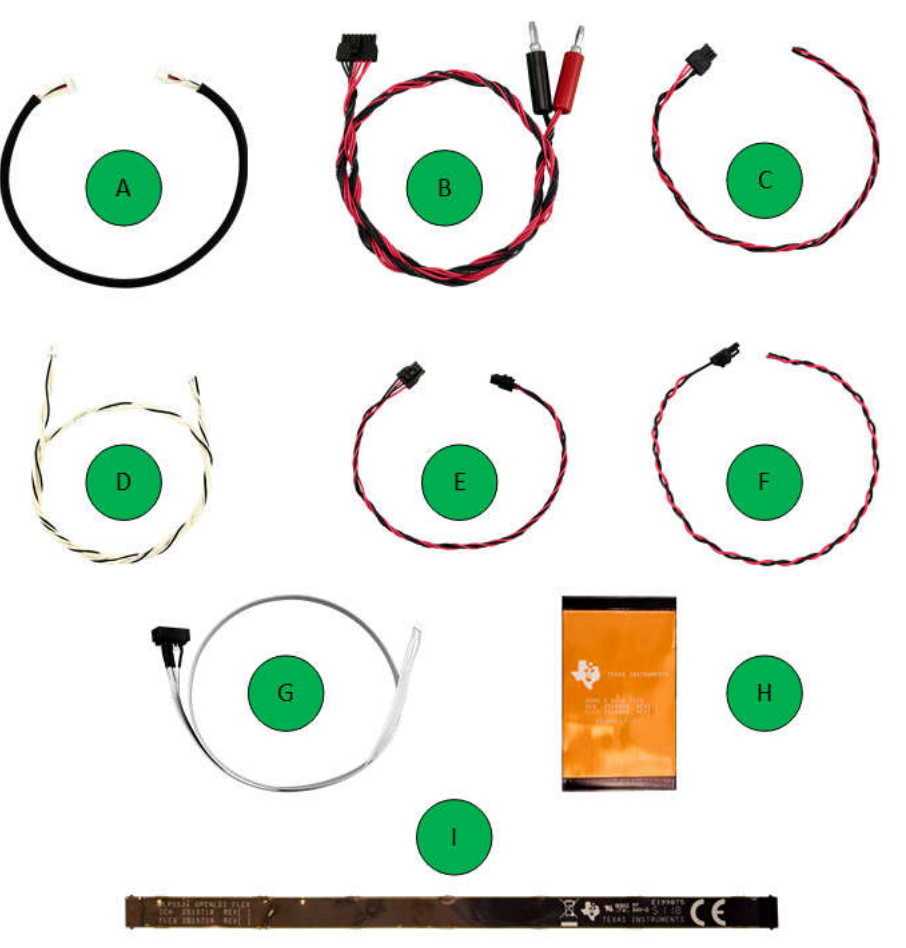

**Figure 2-8. DLP4620SQ1EVM Cables**

#### **Table 2-10. DLP4621Q1EVM Cables**

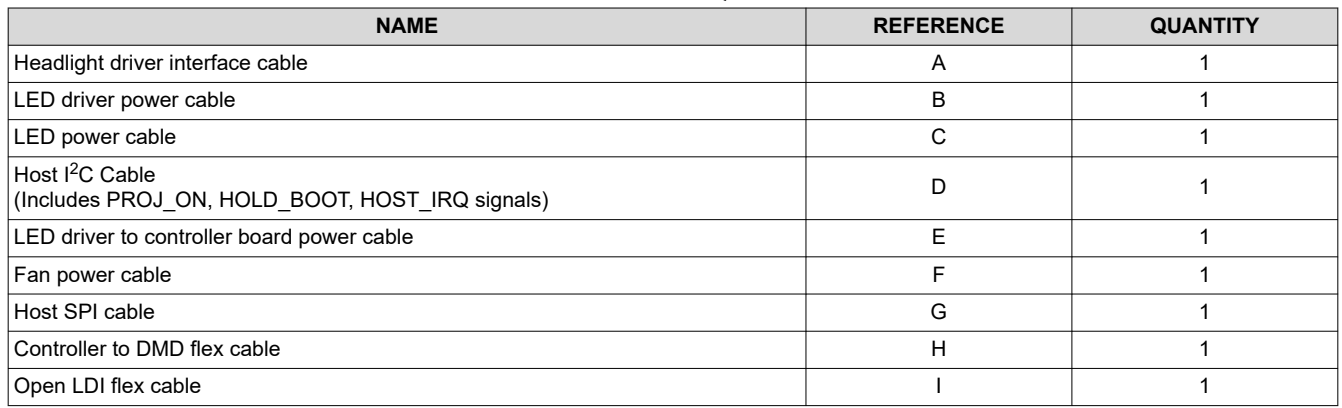

A block diagram of the DLP4621Q1EVM can be found in [Figure 2-2](#page-5-0).

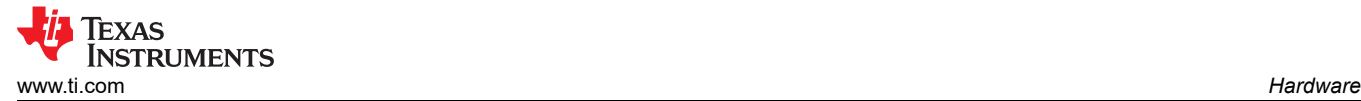

## **2.9 Optical Engine Requirements**

The DLP4620SQ1EVM can be coupled to an optical engine (not included) to implement a head-up display function or an automotive interior projection system. The detailed requirements of the optical engine are beyond the scope of this document, but the optical engine must have separate red, green and blue illuminators. These are typically LEDs. The optical engine also needs to provide a photodiode in the illumination path before the DLP4620S-Q1 DMD. The photodiode is used to control white point and brightness output. A heat sink for the DLP4620S-Q1 DMD can be needed for operation in high temperature ambient environments, but is not included in the DLP4620S-Q1 Electronics EVM.

Similarly for the DLP4621Q1EVM, optics and mechanics are not included in the kit.

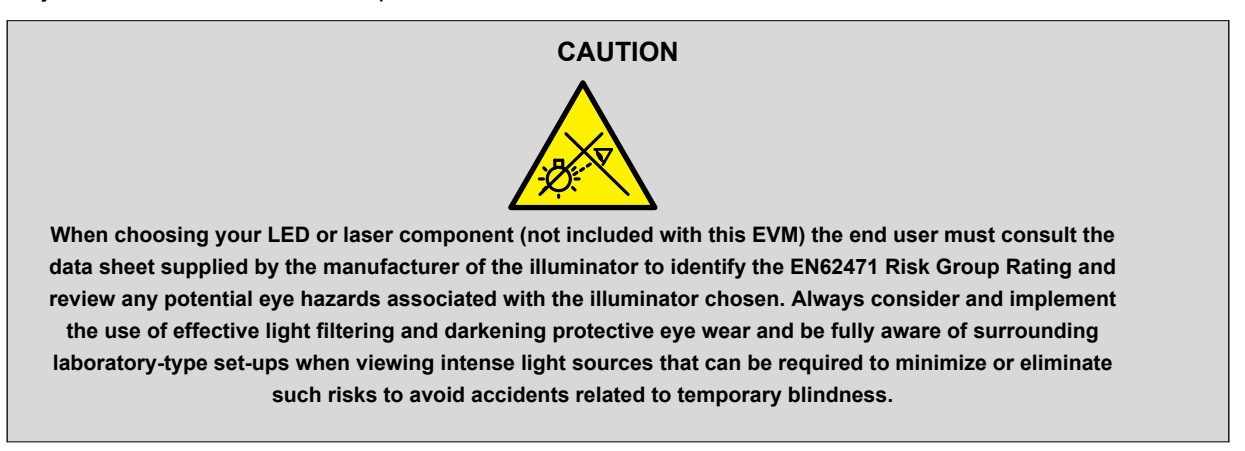

#### **REACH-Affected Components**

In compliance with Article 33 provision of the EU REACH regulation, we are notifying you that this EVM includes components containing at least one Substance of Very High Concern (SVHC) above 0.1%. These uses from Texas Instruments do not exceed 1 ton per year. The SVHC's are:

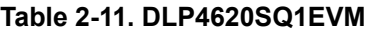

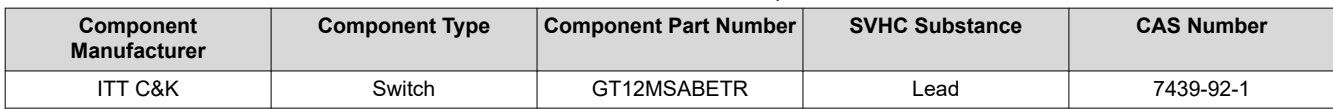

## **3 Software**

## **3.1 Software Installation**

- 1. Download and install the [DLPC230-Q1 Control Program Lite](http://www.ti.com/lit/zip/dlpc110) from ti.com.
- 2. Install [Total Phase Cheetah USB adapter drivers](https://www.totalphase.com/products/usb-drivers-windows/) from the Total Phase website.

## **3.2 Quick Start - DLP4620SQ1EVM**

Use the following instructions to set up the DLP4620SQ1EVM and PC.

## **3.2.1 Kit Assembly Instructions - DLP4620SQ1EVM**

An example image of the DLP4620SQ1EVM without a power supply and optics is shown in Figure 3-1.

- 1. Connect the DMD Flex Cable to the controller PCB (J1) and the DMD PCB (J1). Pin 1 is marked on the DMD flex cable. Make sure the controller side of the flex cable is aligned with the controller PCB.
- 2. Connect the controller to driver control interface flex to the controller PCB (J8) and the illumination driver PCB (J4).
- 3. Connect your host communication cable to the controller PCB and your host computer.
	- a. If using the Total Phase Cheetah SPI Adapter, follow the jumper configuration found in [Section 3.4](#page-18-0).
	- b. If using a direct USB connection, then follow the jumper configuration found in [Section 3.5](#page-19-0).
- 4. Connect the controller power cable to the controller PCB (J5) and the illumination driver PCB (J3).
- 5. Connect the blue illumination output cable to the illumination driver PCB (J5) to the blue illuminator in the optics engine.
- 6. Connect the green illumination output cable to the illumination driver PCB (J6) to the green illuminator in the optics.
- 7. Connect the red illumination output cable to the illumination driver PCB (J7) to the red illuminator in the optics engine.
- 8. Connect the photodiode cable to the controller PCB (J7) to a photodiode located in the illumination path of the optics engine.
- 9. Connect the HDMI cable to the controller PCB (J4). Connect the HDMI cable to PC HDMI port.
- 10. Connect the power input cable to the illumination driver PCB (J1).

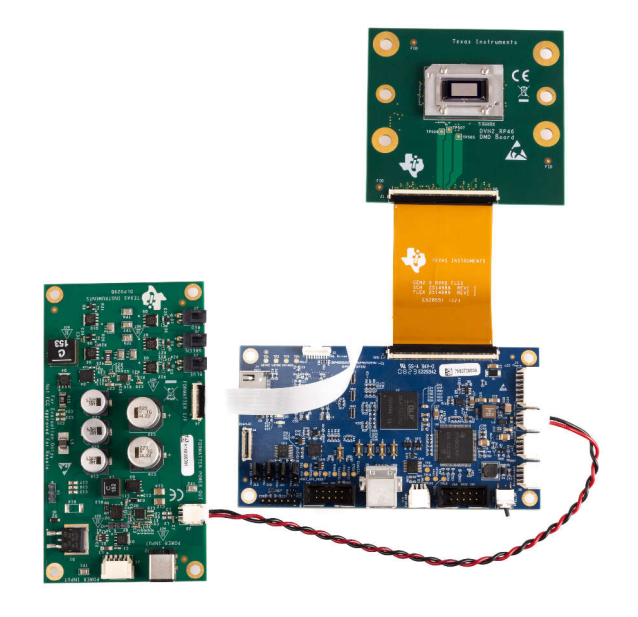

A. If communicating with the controller, then be sure to always check what the jumper configuration is. Jumpers J10, J11, J12, and J13 determine whether or not the controller recognizes SPI or USB communication.

## **Figure 3-1. DLP4620SQ1EVM Cable Connections**

**TRUMENTS** 

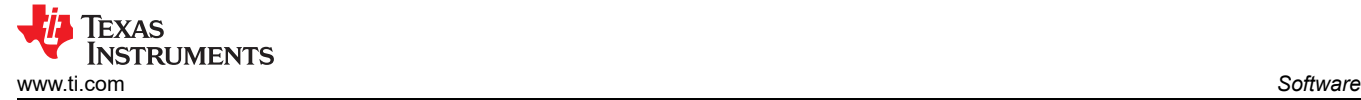

### **3.2.2 Powering-Up EVM**

- 1. Connect input power cable to a power supply that meets input power specifications defined in [Table 1-1.](#page-1-0) The red wire is the V+ terminal and black wire is the V– terminal.
- 2. Turn on the supply power. Once powered up, controller PCB LED indicators (D3) illuminates green.
- 3. Turn the PROJ ON switch (SW6) ON. The ON position is away from the board, and OFF is toward the board. A controller PCB LED indicator (D2) illuminates green.

#### **3.2.3 Steps to Reprogram the Onboard Flash Memory**

The DLP4620SQ1EVM and DLP4621Q1EVMQ1EVM come with onboard serial Flash that is pre-programed with software and basic configuration. The software and configuration can be updated by reprogramming the serial flash with the DLPC230-Q1 Automotive Control Program. Steps to re-program the serial flash are listed below.

- 1. Using the DLPC230-Q1 Automotive Control Program, which is connected to the EVM, navigate to the *Flash Program* tab.
- 2. Using the folder icon, select an Image File (.bin) and open.
- 3. Click *Program and Verify Flash Memory*.

Note that if the device is in *Display* mode, then the device automatically switches to *Standby* during programming.

#### **3.3 Quick Start - DLP4621Q1EVM**

Use the following instructions to set up the DLP4621Q1EVM and PC.

#### **3.3.1 Kit Assembly Instructions - DLP4621Q1EVM**

An example image of the DLP4620SQ1EVM without a power supply and optics is shown in [Figure 3-2.](#page-17-0)

- 1. Connect the DMD Flex Cable to the controller PCB (J1) and the DMD PCB (J1). Pin 1 is marked on the DMD flex cable. Make sure the controller side of the flex cable is aligned with the controller PCB.
- 2. Connect the controller to driver control interface flex to the controller PCB (J2) and the illumination driver (J5).
- 3. Connect your host communication cable to the controller PCB and your host computer.
	- a. If using the Total Phase Cheetah SPI Adapter, follow the jumper configuration found in [Section 3.4](#page-18-0). b. If using a direct USB connection, follow the jumper configuration found in [Section 3.5.](#page-19-0)
- 4. Connect the controller power cable to the controller PCB (J2) and the illumination driver (J1).
- 5. Connect the LED power cable to any of the LED Driver Board LED ports (J7, J8, J9). Note that some ports can be disabled by flash setting. LED0 (J7) is in the ON position.
- 6. Connect the Fan Power cable to any of the illumination driver fan ports (J3, J5, J6). Confirm the fan switch on the illumination driver (SW1) is in the ON position.
- 7. Connect the micro HDMI cable to the controller board (J4). Connect the micro HDMI cable to the PC HDMI port.
- 8. Connect the Power Input cable to the illumination driver (J2).

<span id="page-17-0"></span>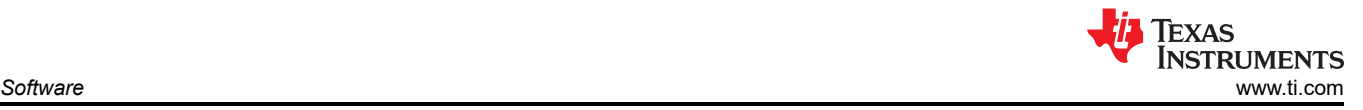

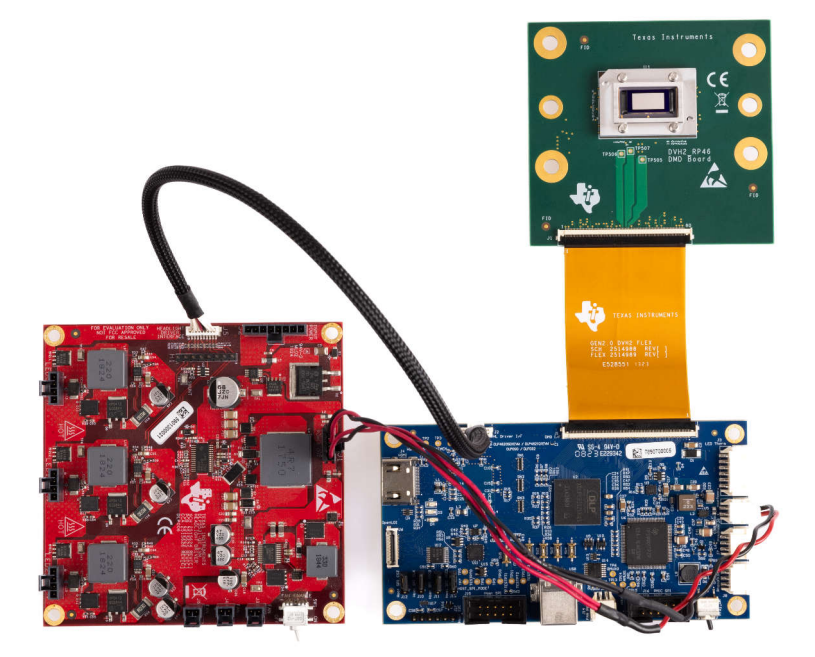

#### **Figure 3-2. DLP4621Q1EVM EVM Cable Connections**

A. If communicating with the controller, then be sure to always check what the jumper configuration is. Jumpers J10, J11, J12, and J13 determine whether or not the controller recognizes SPI or USB communication.

#### **3.3.2 Powering-Up EVM**

- 1. Connect input power cable to a power supply that meets input power specifications defined in [Table 1-1.](#page-1-0) The red wire is the V+ terminal and black wire is the V– terminal.
- 2. Turn on the supply power. Once powered up, a controller PCB LED indicator (D4) illuminates green.
- 3. Turn the PROJ ON switch (SW4) ON. The ON position is away from the board, and OFF is toward the board. A controller PCB LED indicator (D5) illuminates green.

#### **3.3.3 Steps to Reprogram the Onboard Flash Memory**

The DLP4620SQ1EVM and DLP4621Q1EVMQ1EVM come with onboard serial Flash that is pre-programed with software and basic configuration. The software and configuration can be updated by reprogramming the serial flash with the DLPC230-Q1 Automotive Control Program. Steps to re-program the serial flash are listed below.

- 1. Using the DLPC230-Q1 Automotive Control Program, which is connected to the EVM, navigate to the *Flash Program* tab.
- 2. Using the folder icon, select an Image File (.bin) and open.
- 3. Click *Program and Verify Flash Memory*.

Note that if the device is in *Display* mode, then the device automatically switches to *Standby* during programming.

<span id="page-18-0"></span>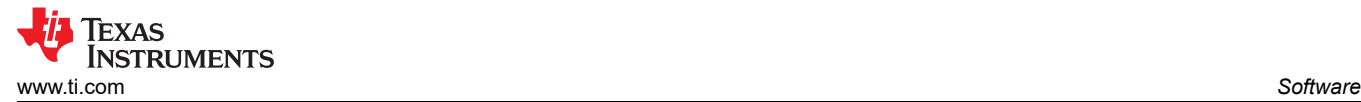

## **3.4 Connecting EVM to the DLPC230-Q1 Control Program via SPI**

- 1. Start the DLPC230-Q1 Control Program Lite.
- 2. With the controller board powered off, short or populate pins 1 and 2 of J10, J11, J12, and J13 together with a jumper and then plug the SPI adapter into J2 of the controller board.
- 3. -On the *Connection* page, set the DLPC230-Q1 Host to SPI and select the Cheetah from the drop down menu (see Figure 3-3). Note, the Cheetah must be connected to computer with USB cable for the Cheetah to show up in the drop-down menu.

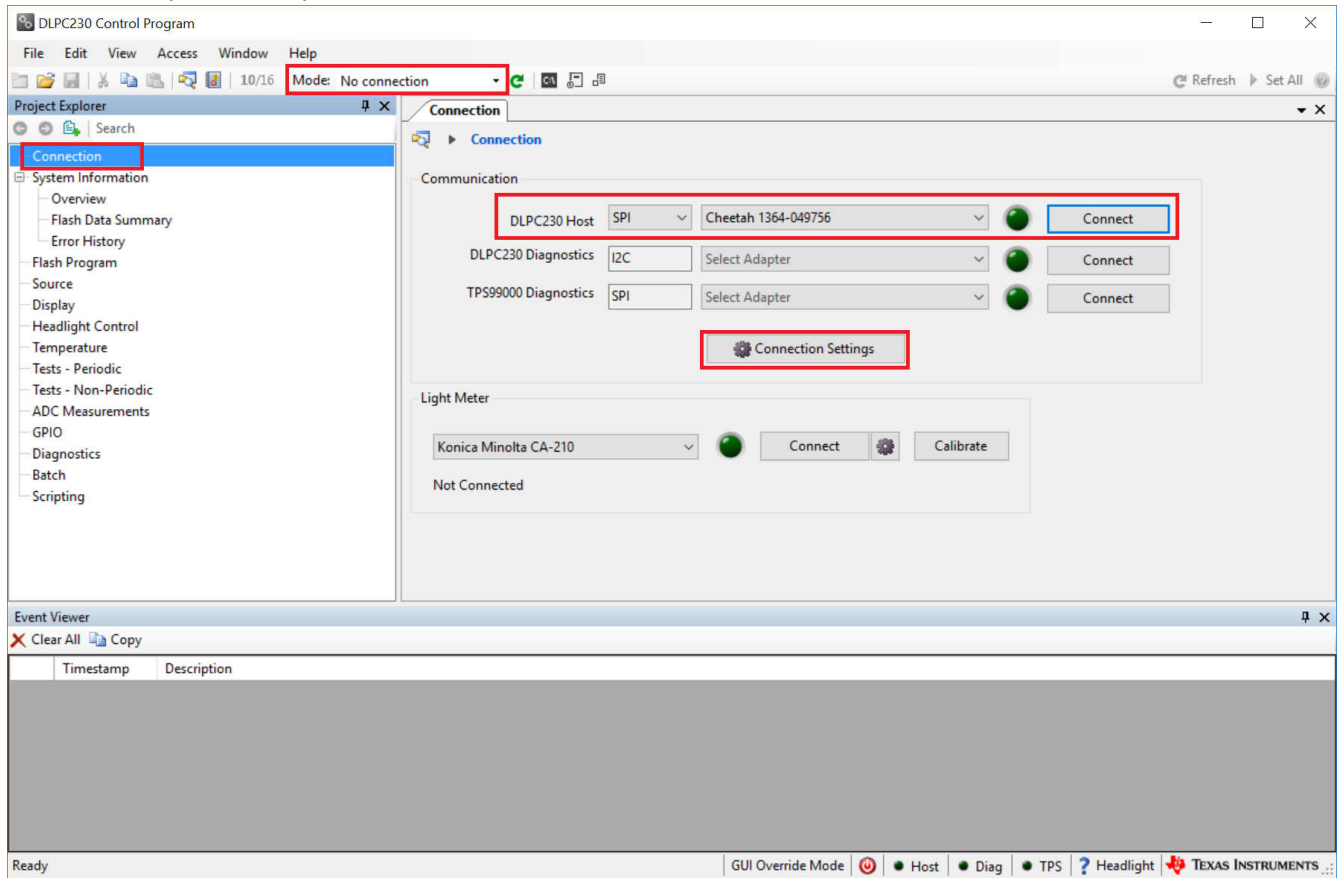

**Figure 3-3. Connecting to the DLPC230-Q1 Using the DLPC230-Q1 Automotive Control Program**

<span id="page-19-0"></span>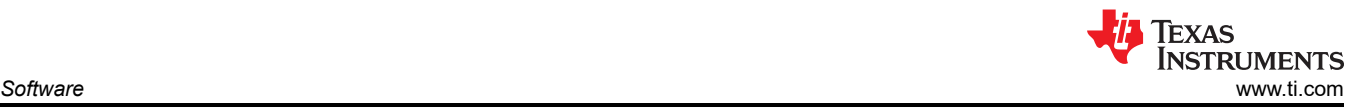

4. Select *Connection Settings* to confirm the SPI configuration shown in Figure 3-4 matches the controller PCB switch settings described in [Table 2-3](#page-7-0). Specifically, SPI mode and CRC/Checksum can vary based on switch settings. Press *OK* once configuration is complete.

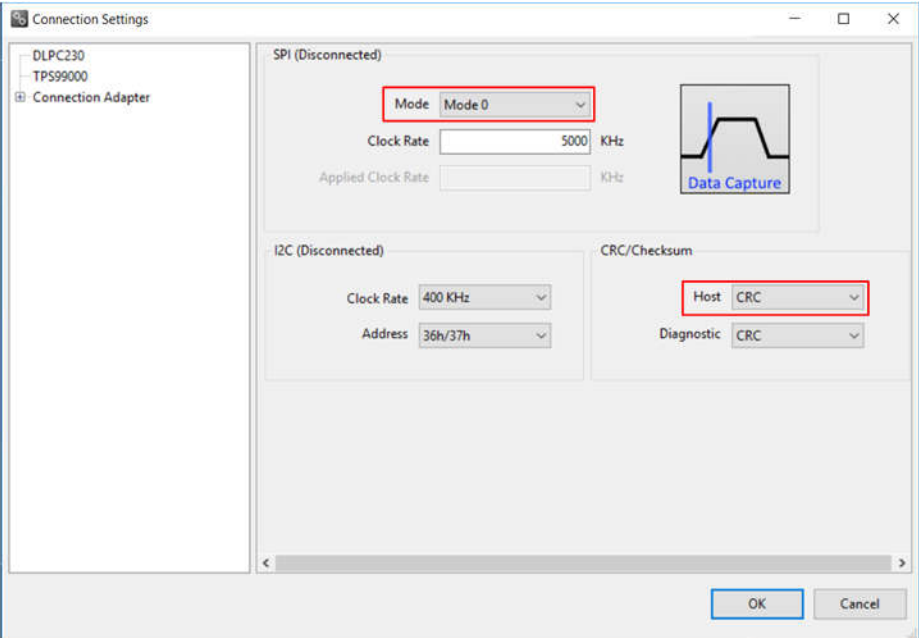

#### **Figure 3-4. DLPC230-Q1 Automotive Control Program Communication Settings**

5. Click the *Connect* button. The green circle next to the *Connect* button lights up to indicate that connection was successful to the Cheetah Adapter.

#### **3.5 Connecting EVM to the DLPC230-Q1 Control Program via USB**

Setting up communication via a USB interface for the controller board is similar to the set up for SPI communication via the Cheetah™ host adapter.

- 1. Start the DLPC230-Q1 Control Program Lite.
- 2. With the DLPC231 controller board off, short pins 2-3 together on jumpers J10, J11, J12, and J13 of the controller board using a jumper
- 3. On the connection page, set the DLPC230-Q1 Host to SPI and select the Cypress option from the drop down menu.
- 4. The "Connection" Settings can be left the same way they were previously for SPI communication.
- 5. Click the *Connect* button. The green circle next to the Connect button then lights up to indicate that connection was successful to USB.

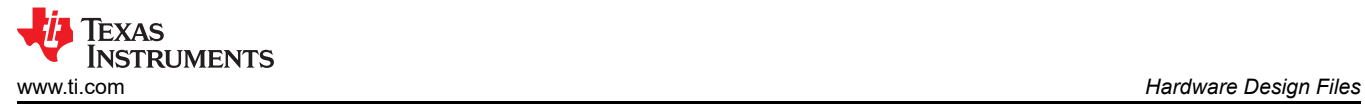

## **4 Hardware Design Files**

#### **4.1 Schematics**

Schematics for the DLP4620SQ1EVM are available for download on the product page of the EVM: [DLP4620SQ1EVM Design Files.](https://www.ti.com/tool/DLP4620SQ1EVM#design-files)

Schematics for the DLP4621Q1EVM are available for download on the product page of the EVM: [DLP4621Q1EVM Design Files](https://www.ti.com/tool/DLP4621Q1EVM#design-files).

#### **4.2 PCB Layouts**

Layouts for the DLP4620SQ1EVM are available for download on the product page of the EVM: [DLP4620SQ1EVM Design Files.](https://www.ti.com/tool/DLP4620SQ1EVM#design-files)

Layouts for the DLP4621Q1EVM are available for download on the product page of the EVM: [DLP4621Q1EVM](https://www.ti.com/tool/DLP4621Q1EVM#design-files) [Design Files.](https://www.ti.com/tool/DLP4621Q1EVM#design-files)

#### **4.3 Bill of Materials (BOM)**

The bill of materials for the DLP4620SQ1EVM are available for download on the product page of the EVM: [DLP4620SQ1EVM Design Files.](https://www.ti.com/tool/DLP4620SQ1EVM#design-files)

The bill of materials for the DLP4621Q1EVM are available for download on the product page of the EVM: [DLP4621Q1EVM Design Files](https://www.ti.com/tool/DLP4621Q1EVM#design-files).

## **5 Additional Information**

#### **5.1 Trademarks**

HDMI™ is a trademark of HDMI Licensing LLC. Cheetah™ is a trademark of Total Phase, Inc. All trademarks are the property of their respective owners.

## **IMPORTANT NOTICE AND DISCLAIMER**

TI PROVIDES TECHNICAL AND RELIABILITY DATA (INCLUDING DATA SHEETS), DESIGN RESOURCES (INCLUDING REFERENCE DESIGNS), APPLICATION OR OTHER DESIGN ADVICE, WEB TOOLS, SAFETY INFORMATION, AND OTHER RESOURCES "AS IS" AND WITH ALL FAULTS, AND DISCLAIMS ALL WARRANTIES, EXPRESS AND IMPLIED, INCLUDING WITHOUT LIMITATION ANY IMPLIED WARRANTIES OF MERCHANTABILITY, FITNESS FOR A PARTICULAR PURPOSE OR NON-INFRINGEMENT OF THIRD PARTY INTELLECTUAL PROPERTY RIGHTS.

These resources are intended for skilled developers designing with TI products. You are solely responsible for (1) selecting the appropriate TI products for your application, (2) designing, validating and testing your application, and (3) ensuring your application meets applicable standards, and any other safety, security, regulatory or other requirements.

These resources are subject to change without notice. TI grants you permission to use these resources only for development of an application that uses the TI products described in the resource. Other reproduction and display of these resources is prohibited. No license is granted to any other TI intellectual property right or to any third party intellectual property right. TI disclaims responsibility for, and you will fully indemnify TI and its representatives against, any claims, damages, costs, losses, and liabilities arising out of your use of these resources.

TI's products are provided subject to [TI's Terms of Sale](https://www.ti.com/legal/terms-conditions/terms-of-sale.html) or other applicable terms available either on [ti.com](https://www.ti.com) or provided in conjunction with such TI products. TI's provision of these resources does not expand or otherwise alter TI's applicable warranties or warranty disclaimers for TI products.

TI objects to and rejects any additional or different terms you may have proposed.

Mailing Address: Texas Instruments, Post Office Box 655303, Dallas, Texas 75265 Copyright © 2024, Texas Instruments Incorporated